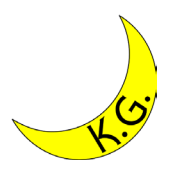

## Eclipse導入マニュアル Windows11版 2023/09/09

#### 関西学院大学工学部 情報工学課程 北村泰彦

前提

#### • OS: Windows 11 – ユーザは管理者権限を持っている. • Webブラウザ:Google Chrome

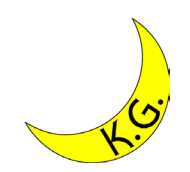

# Eclipse (1/10)

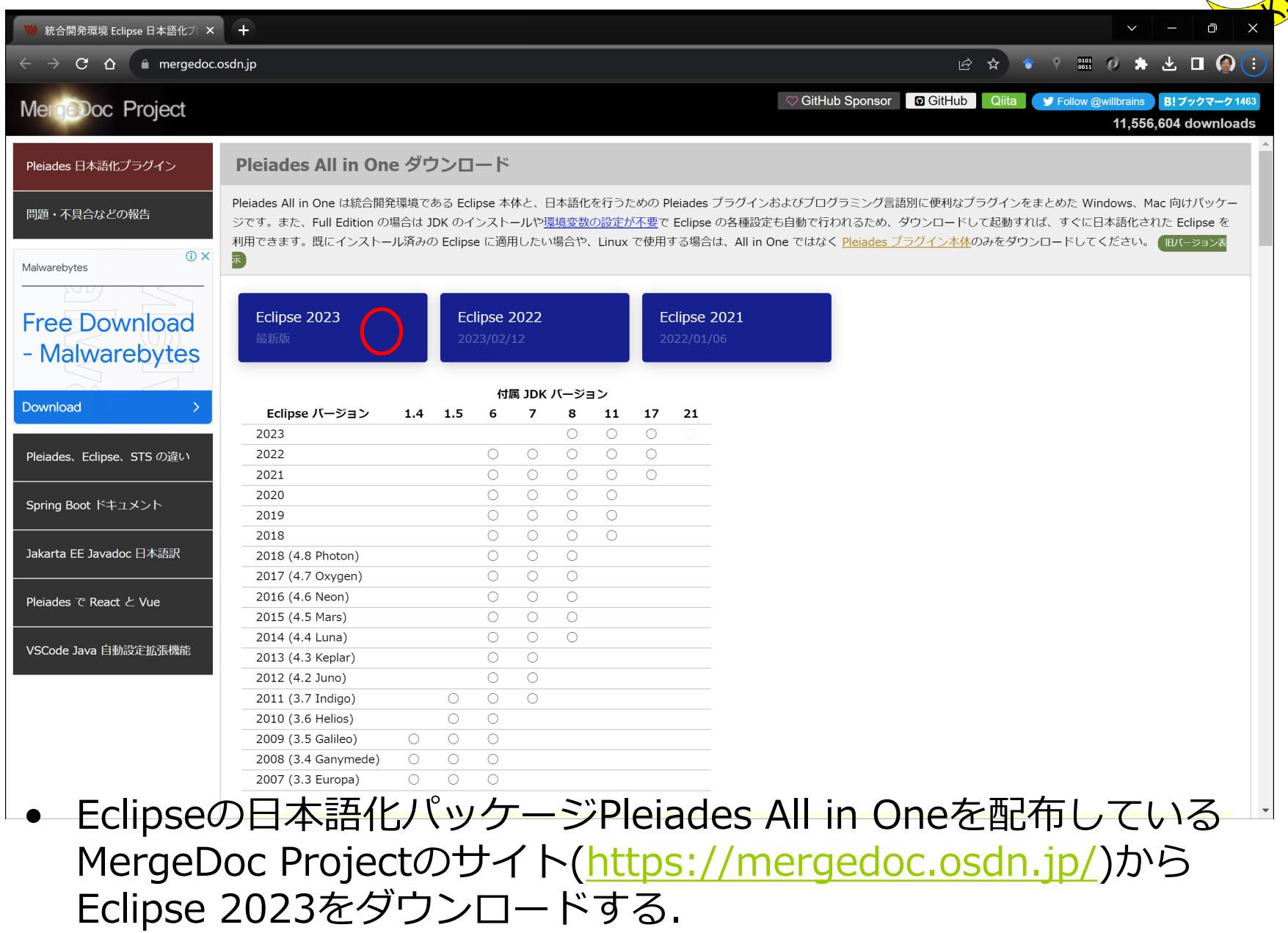

# Eclipse (2/10)

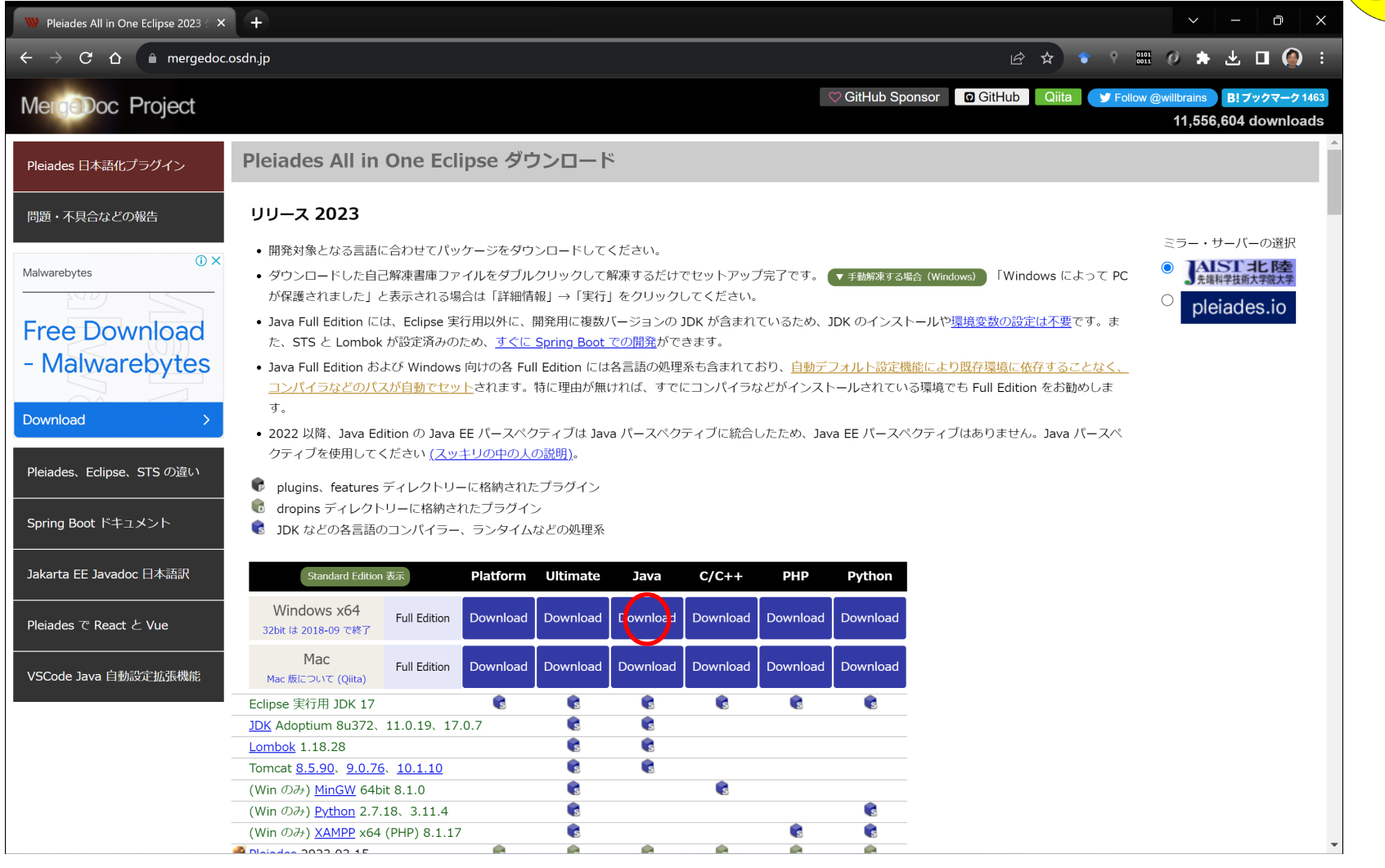

• Eclipseは多くの言語に対応しているが,ここではJava用 Windows 版 (64bit) Full Editionをクリックする. Full EditionではJava実行 環境がパッケージに組み込まれている.

# Eclipse (3/10)

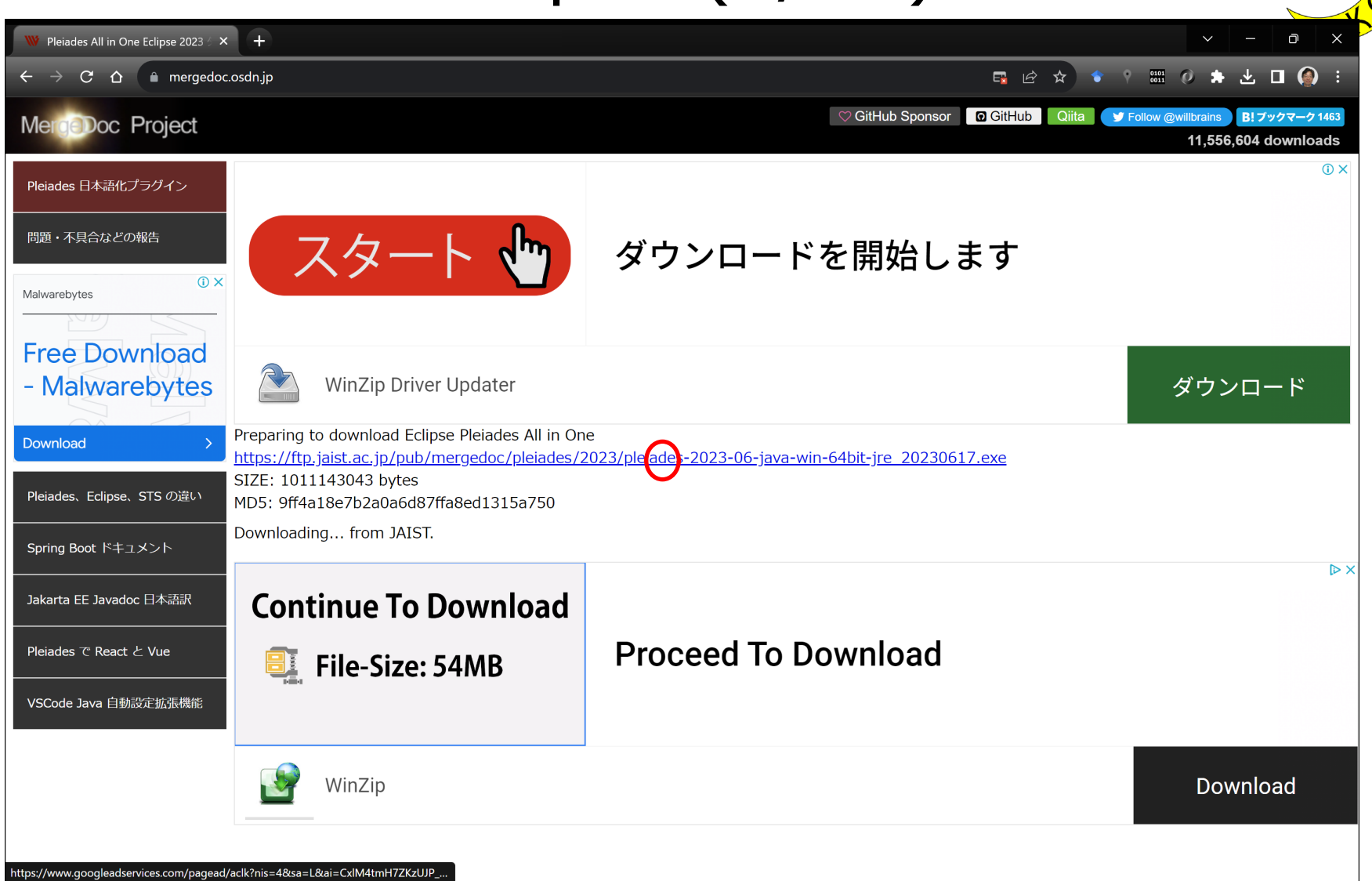

• ダウンロードが始まらない場合は,リンクをクリックする.

# Eclipse (4/10)

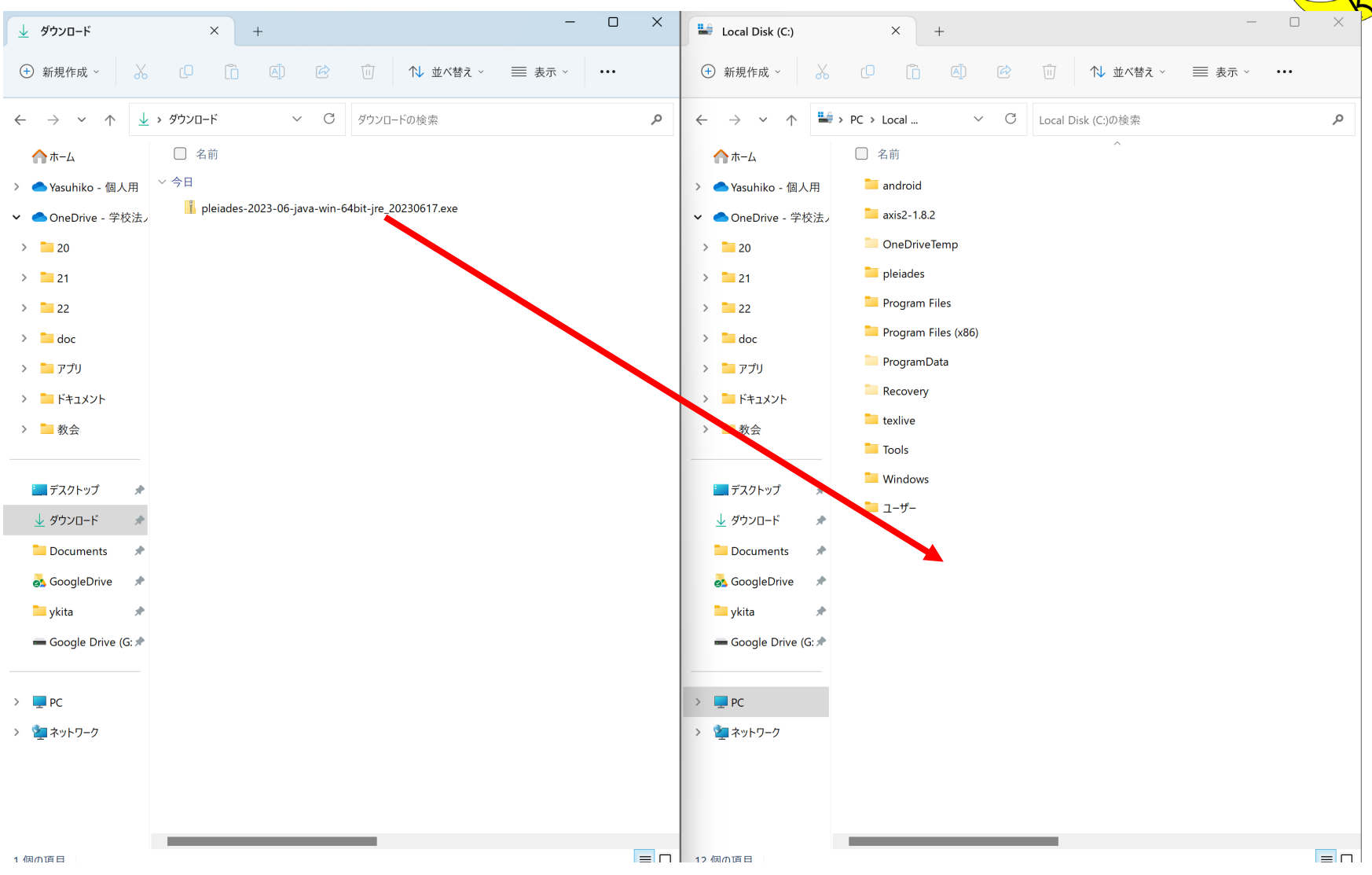

• ダウンロードしたpleiadesのファイルをC:¥に移動させる.管理者 の権限を求められたときには「続行」をクリックする.

# Eclipse (5/10)

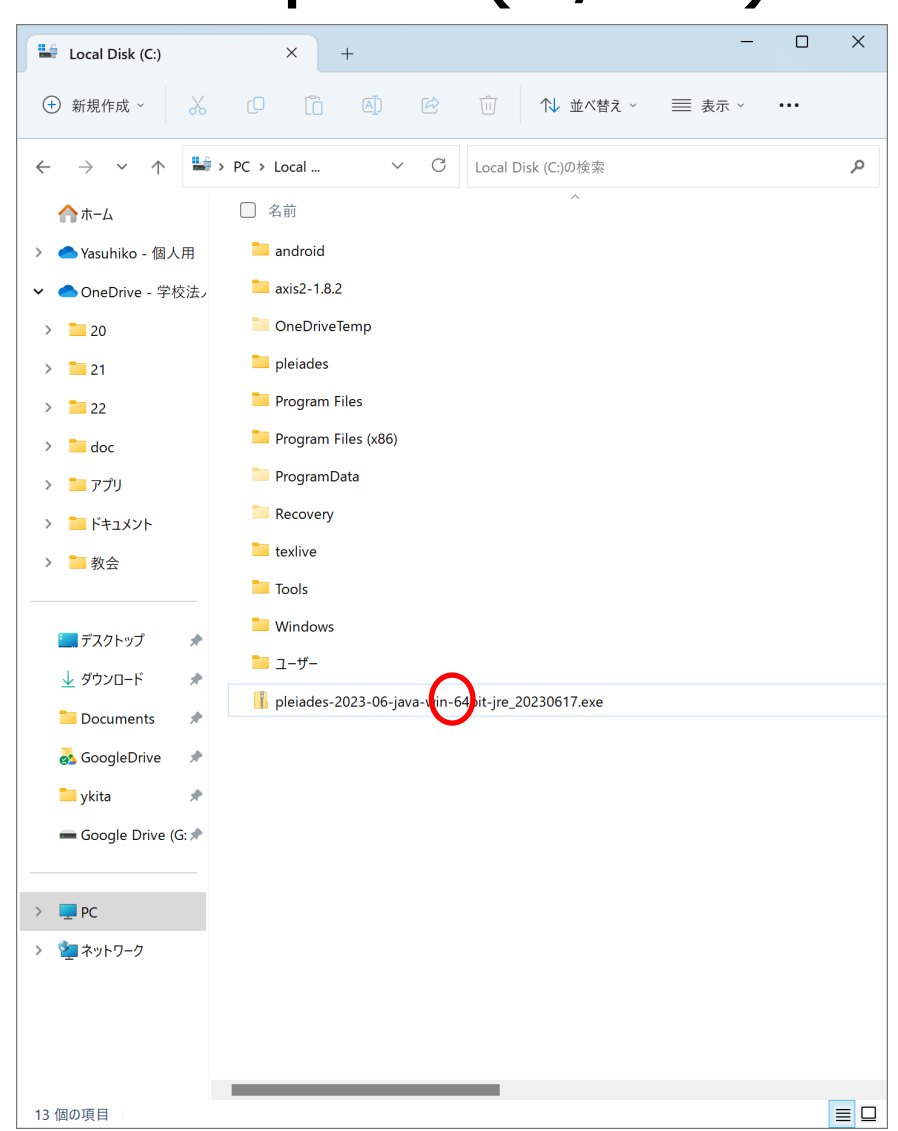

• pleiadesのファイルをダブルクリックする.

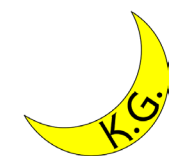

## Eclipse (6/10)

 $\times$ 

#### Pleiades All in One 2023-06 自己解凍書庫 B

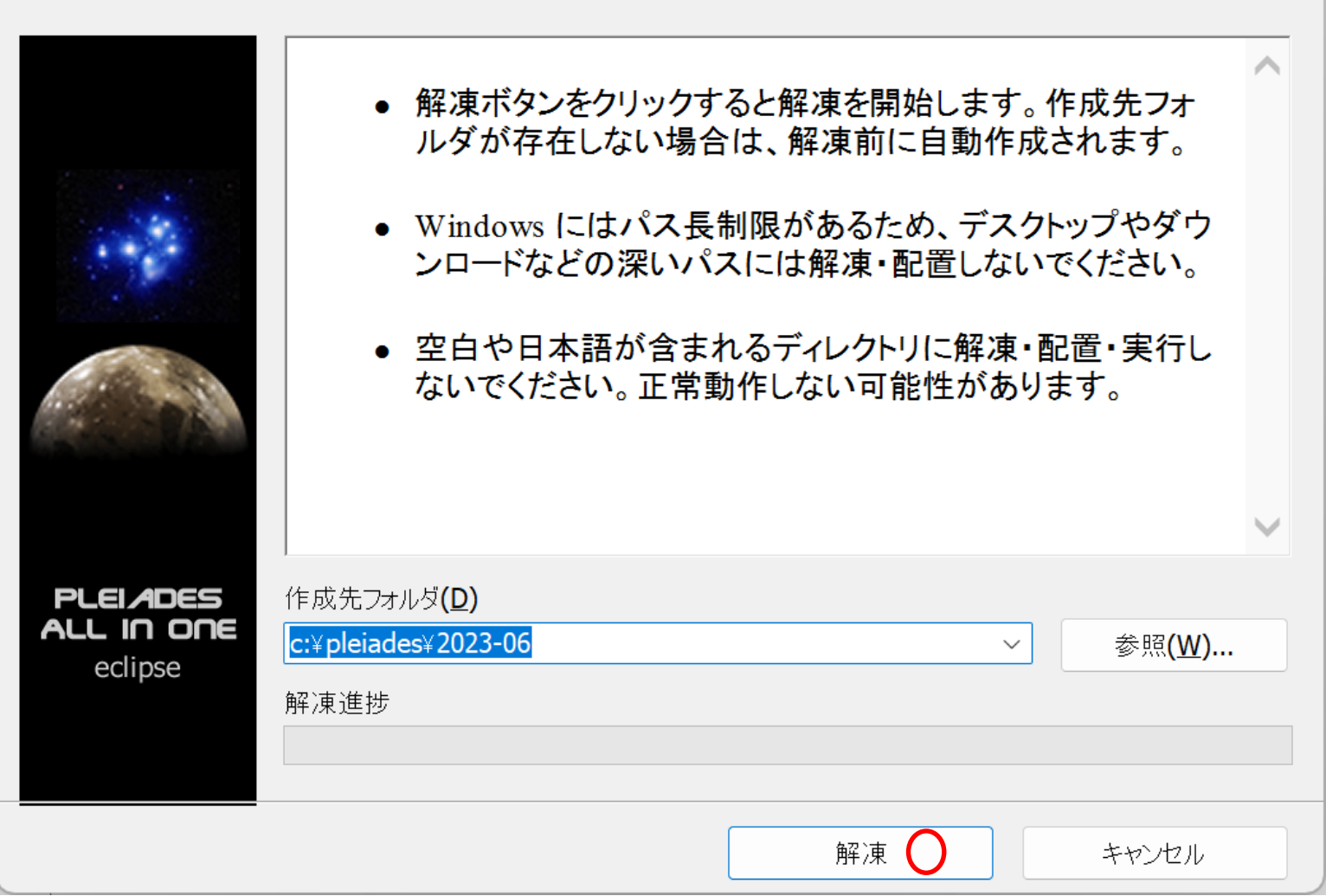

「解凍」をクリックする.

# Eclipse (7/10)

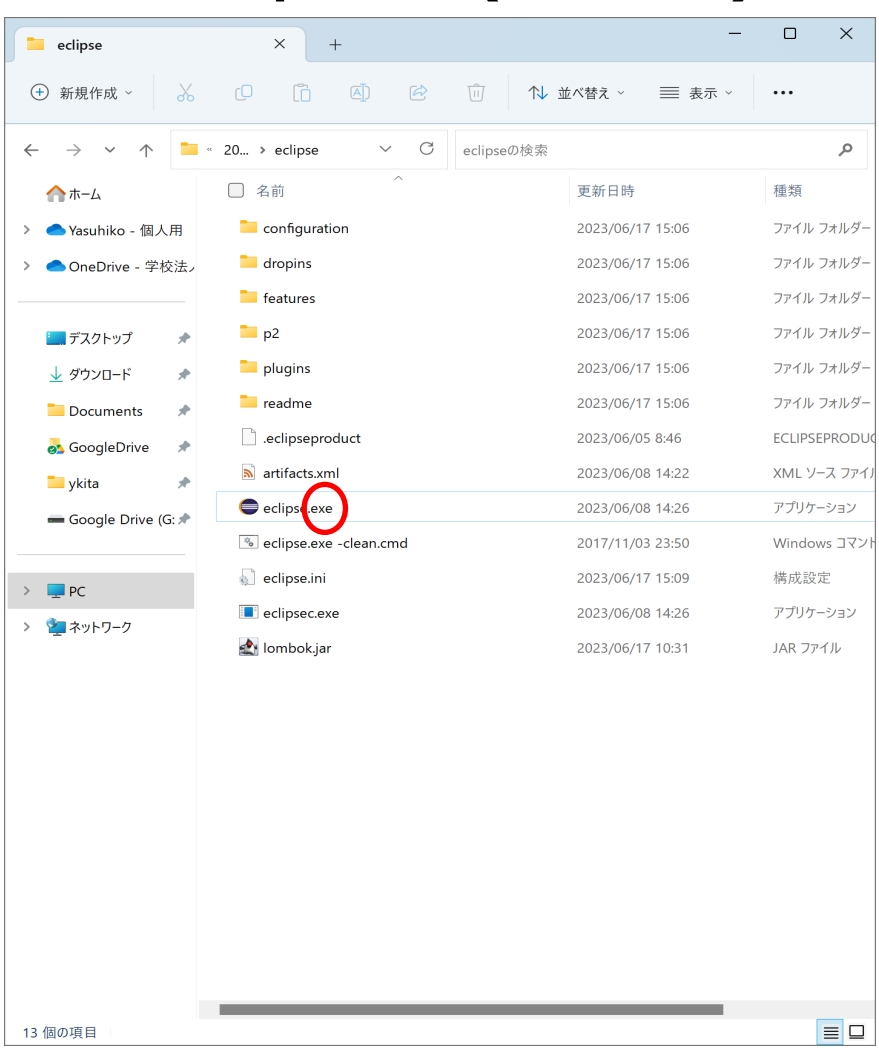

● C:¥pleiades¥2023-06¥eclipseを開き, eclipse.exeを右クリック し,「スタートにピン留めする」をクリックする.これでEclipseが スタートメニューに登録される.

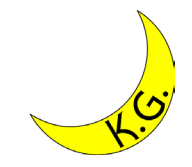

#### Eclipse (8/10)

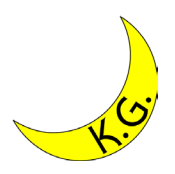

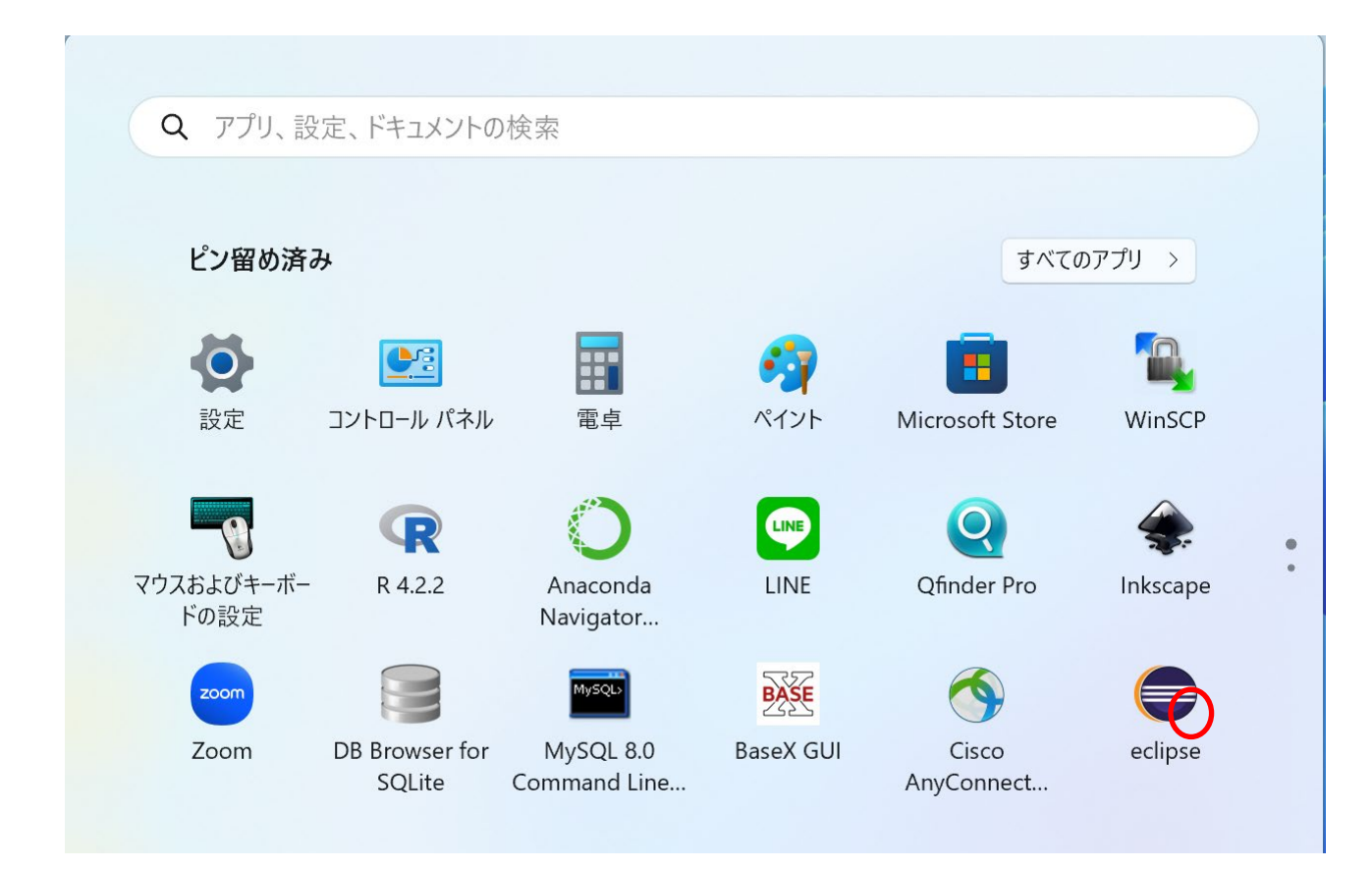

• スタートメニューからEclipseを起動する.

### Eclipse (9/10)

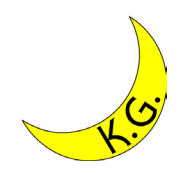

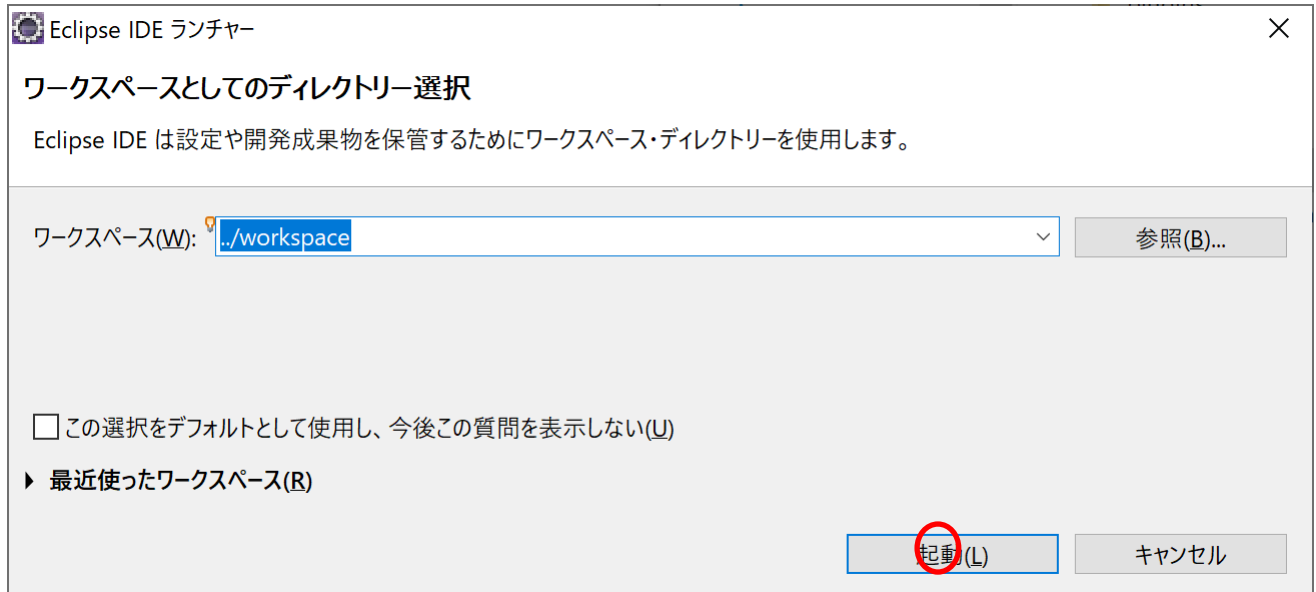

#### • ワークスペースのディレクトリを選択できるが,そのままでよい.

• 「起動」をクリックする.

# Eclipse (10/10)

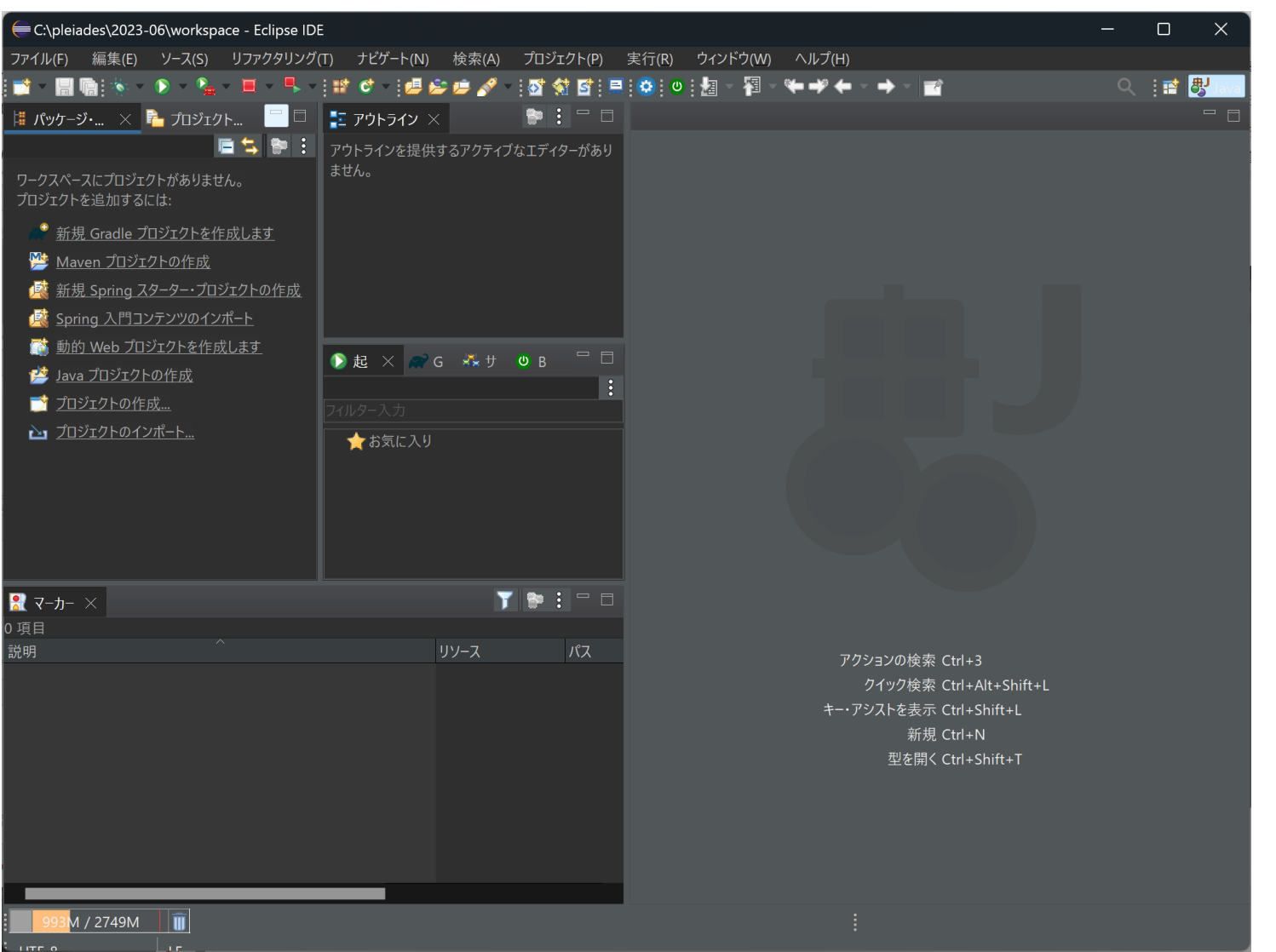

• Eclipseが起動する.